## **IMPAX EE CD Viewer**

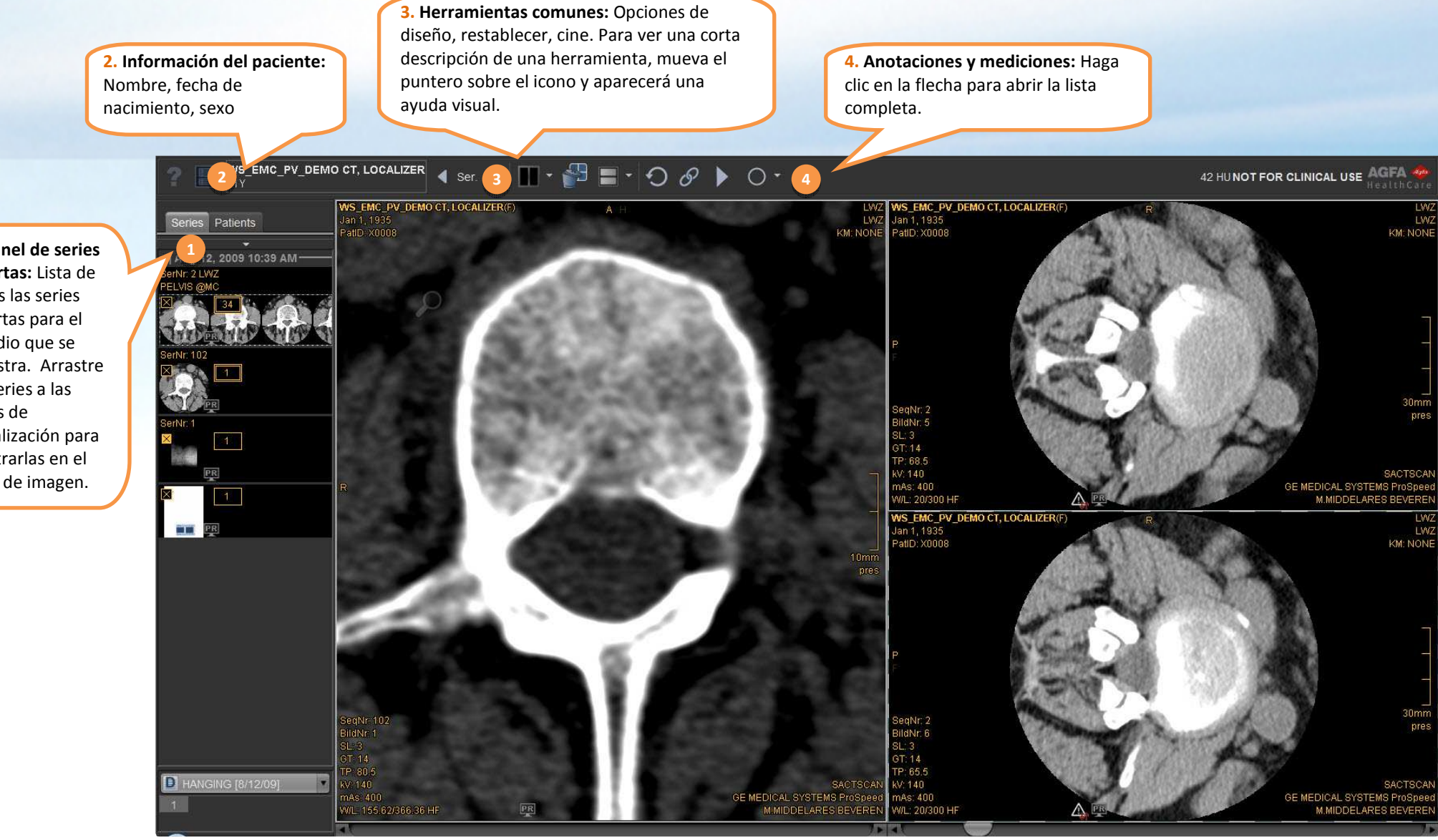

**1. Panel de series abiertas:** Lista de todas las series abiertas para el estudio que se muestra. Arrastre las series a las áreas de visualización para mostrarlas en el Área de imagen.

# **Introducción a CD Viewer**

El visor IMPAX EE CD Viewer incluye varios **preajustes de ventana/nivel** para seleccionar los valores óptimos de brillo y contraste para partes específicas del cuerpo. Use las teclas de función para seleccionar los preajustes.

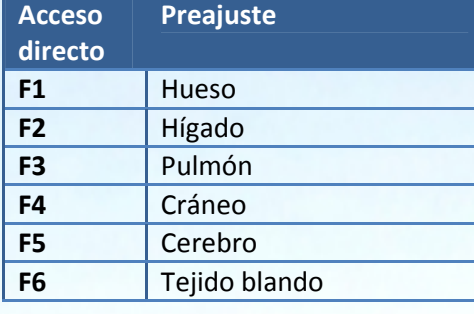

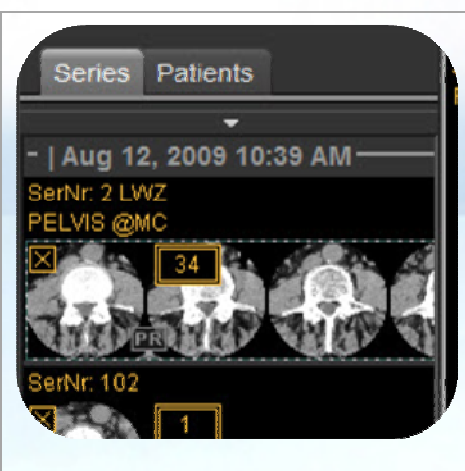

#### **Panel de series abiertas:**

Arrastre las series a las áreas de visualización para mostrarlas en el Área de imagen. Haga clic con el botón derecho en las imágenes adicionales para más opciones.

**Las Áreas de visualización contienen áreas interactivas:** Mueva el puntero sobre la imagen para ver las herramientas en el área de visualización, arrastre o haga clic en el icono para usar la herramienta.

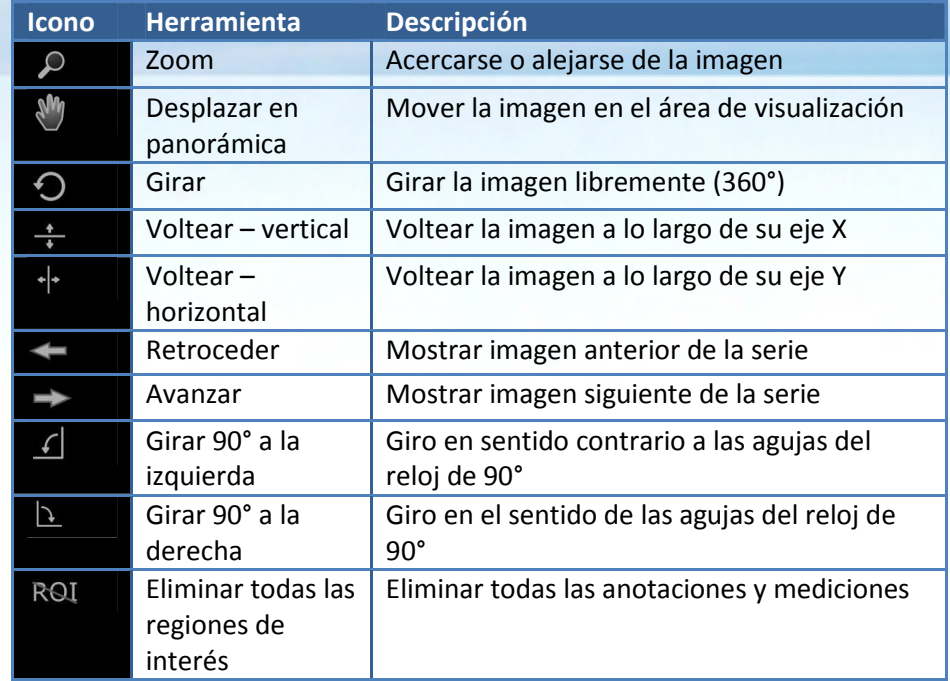

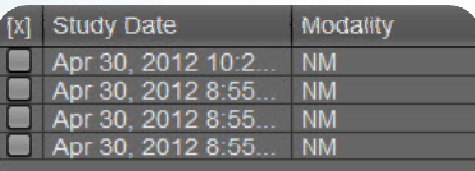

#### **Cuadro de diálogo de selección del estudio:**

Si el CD/DVD contiene varios estudios, puede elegir si carga uno o más estudios en el visor. Los archivos de imagen almacenados con el estudio pueden ser muy grandes y en algunos casos solo puede cargarse un estudio a la vez. En este caso, haga clic en la herramienta de selección de estudios en la esquina superior izquierda de la barra de herramientas superior para cambiar el estudio cargado.

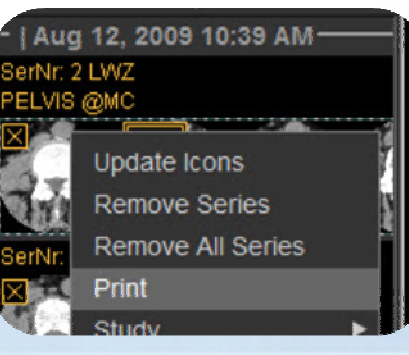

### **Para imprimir una serie:**

- Pulse el botón derecho y haga clic en Imprimir
- Ajuste más parámetros en el cuadro de diálogo de impresión

#### **Interacción con el ratón:**

**Hacer clic:** Selección de **Hacer clic**: Menú Herramienta and the contextual **Hacer doble clic**: Visualización 1:1 **ESPACIO + arrastrar**: Desplazar en panorámica

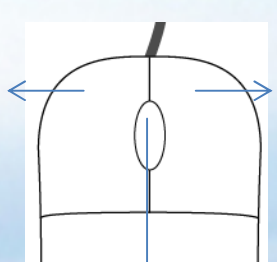

**Desplazar:** Desplazarse por las series **Hacer clic:** Activar modo de zoom **ESPACIO + desplazar:** Acercarse y alejarse **Mantener y arrastrar**: Cambiar ventana/nivel **CRTL + mantener y arrastrar:** Ajuste fino de ventana/nivel